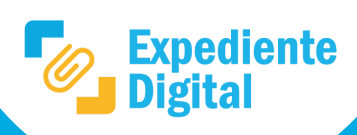

**1**

**2**

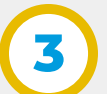

**4**

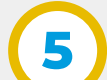

Haciendo clic en el "**clip**" en la barra lateral izquierda la misma se despliega para poder visualizar los documentos que fueron agregados al Protocolo Digital.

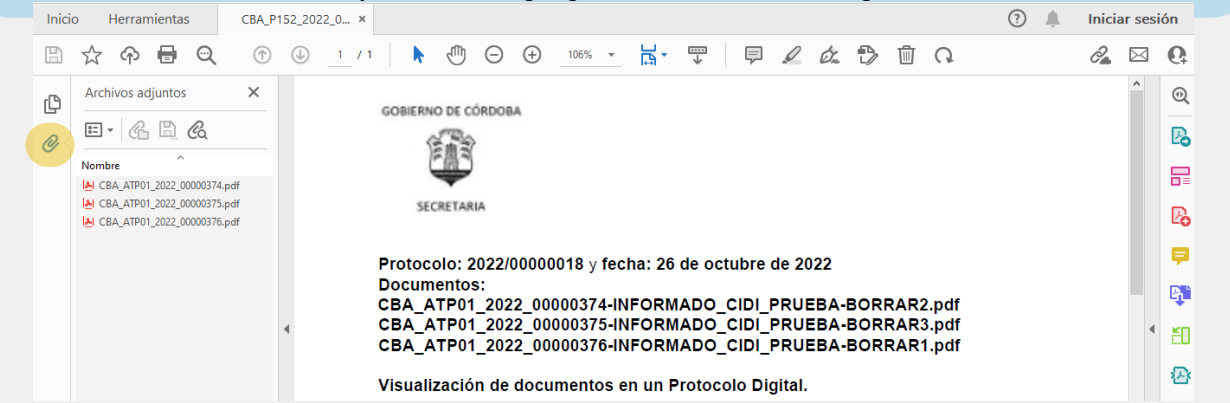

Al abrir el documento se puede visualizar: la página principal del protocolo con los datos redactados en la sección "**Cuerpo**", documentos agregados y firmas digitales.

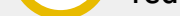

## **¿Cómo visualizar documentos adjuntos al descargar un Protocolo Digital?**

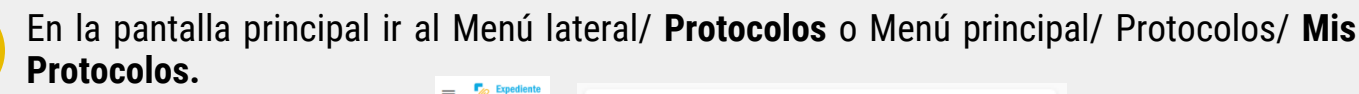

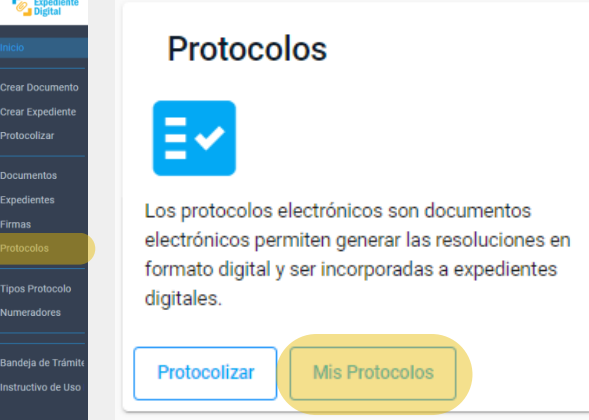

En la bandeja donde se observan la totalidad de los Protocolos Digitales seleccionar unidad y luego el protocolo que se desea descargar.

Para continuar con el proceso hacer clic en el botón "**ver" o** ubicado en el extremo derecho

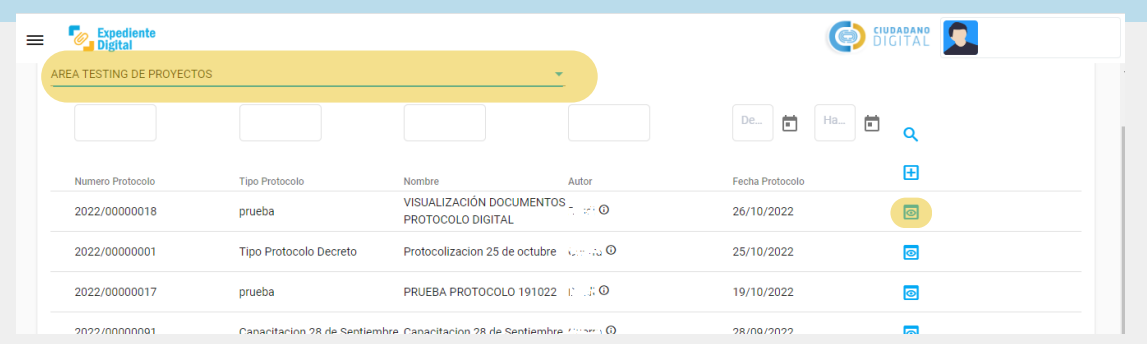

Dentro del Protocolo Digital seleccionado, en la parte inferior debajo del visualizador hacer clic en "**Descargar**".

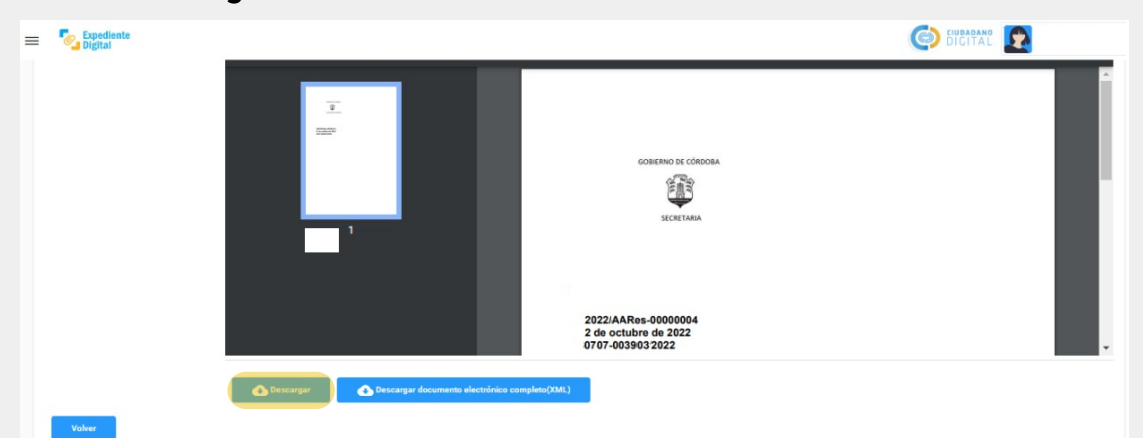

Dirigirse a la carpeta de **descarga** de la PC, Notebook u otro dispositivo electrónico con que esté operando el agente. Abrir archivo de extensión "**.pdf**" con **Adobe Acrobat Reader.**

| Este equipo > Descargas<br>$\leftarrow$ $\rightarrow$ $\rightarrow$ $\uparrow$ |                          |                          |                         |        | <b>Abrir con Adobe Acrobat</b><br>Imprimir                                                                              |                                                                               |
|--------------------------------------------------------------------------------|--------------------------|--------------------------|-------------------------|--------|----------------------------------------------------------------------------------------------------|-------------------------------------------------------------------------------|
| $\vee$ <b>Acceso rápido</b>                                                    | Nombre                   | Fecha de modifica   Tipo |                         | Tamaño | <b>S</b> Compartir con Skype                                                                                            |                                                                               |
| Documentos                                                                     | $\vee$ ayer (1)          |                          |                         |        | Examinar con Microsoft Defender<br>Compartir                                                                            |                                                                               |
| Descargas                                                                      | A CBA_P152_2022_00000018 | 26/10/2022 16:53         | Documento Adobe Acrobat | 14 KB  | Abrir con<br>Conceder acceso a                                                                                          | <b>3.</b> Adobe Acrobat DC<br><b>Co</b> Firefox                               |
| $\equiv$ Imágenes<br>Borradores Edu                                            |                          |                          |                         |        | Añadir al archivo<br>Añadir a "CBA_P152_2022_00000018.rar"                                                              | <b>C</b> Google Chrome<br>Microsoft Edge                                      |
| Escritorio<br>Música                                                           |                          |                          |                         |        | Añadir y enviar por email<br>Añadir a "CBA P152 2022 00000018.rar" y enviar por email<br>Restaurar versiones anteriores | $W =$ Word 2016<br><b>Buscar en Microsoft Store</b><br>Elegir otra aplicación |

*\*\*El archivo pdf se debe abrir con Adobe Acrobat Reader. Consultar al referente informático de la unidad en caso de no contar con dicho software instalado.*

Hacer doble clic para abrir cada uno de los documentos agregados al protocolo Digital. Así se podrá visualizar contenido y firmas respectivas.

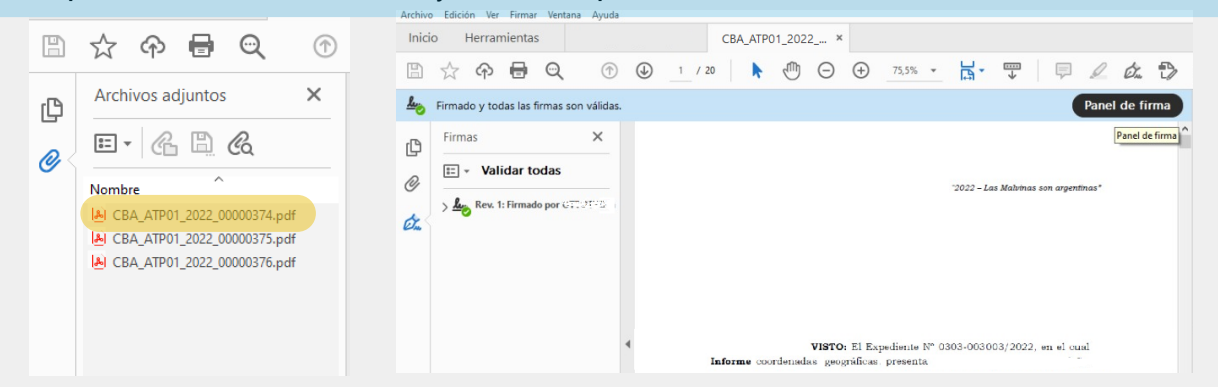

Secretaría de **INNOVACIÓN E INFRAESTRUCTURA DE LA GESTION** 

Ministerio de\_ **ECONOMIA Y GESTION PUBLICA** 

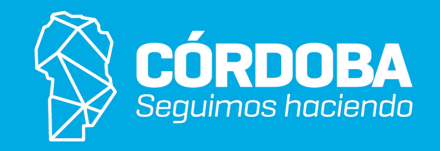

En caso de que el protocolo posea firma digital PDF aparecerá un botón en la parte superior. Al hacer clic sobre el mismo se visualizarán las firmas en la barra lateral izquierda del documento.

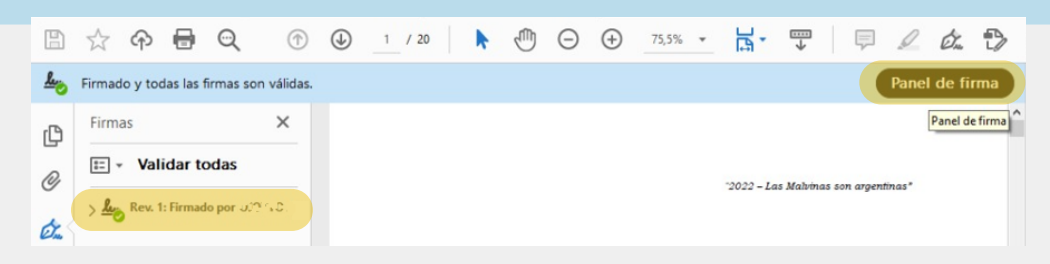